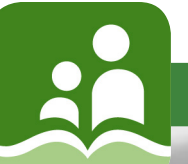

# Thank you for applying to School District #5 (Southeast Kootenay)

Id.

Our Mission Statement: To provide students with equitable, quality, educational opportunities in a safe, supportive environment through the efforts of a caring, professional team in cooperation with students, parents and communities.

### About School District 5:

The Southeast Kootenay School District is located in the southeast corner of the province of British Columbia. Our region features spectacular mountain scenery, clean lakes, forested hillsides and wide-open spaces. With an approximate population of 36,000 most people live in the communities of Cranbrook, South Country (Baynes Lake, Grasmere, Elko, Galloway and Jaffray), Fernie, Sparwood and Elkford.

The communities and their surrounding areas are supported by resource based industries such as mining, forestry, tourism, along with other small secondary industries. People enjoy the many natural amenities associated with the environment: fishing, hiking, skiing, cycling and golfing. Cranbrook is the home of the College of the Rockies, and the Kootenay Ice Junior hockey team. Fernie is the proud home of one of the fastest growing ski developments in North America: Fernie Alpine Resort.

In Southeast Kootenay, we set high expectations for our students. Our students thrive in an innovative and academically enriched educational environment. Our caring and supportive school communities value family involvement and foster clear values that build confidence, character, and good citizenship every day. We encourage our students to participate in a wide array of co-curricular activities, and motivate each child to reach his or her individual potential.

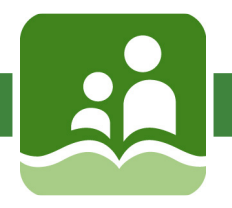

IMPORTANT NOTE: **Our external posting system is intended to be used by individuals who are not currently employed by the district. Current employees of the district will continue to view job postings and apply for positions within the School District's internal system. If you experience problems entering information, please use Internet Explorer or Google Chrome.**

### New Applicant Account Creation

New Applicant Account Creation posting until they have created their account. A potential applicant may view and search open job postings but will be prevented from applying to a job

To create an account, click on the link found on the SD5 employment page (or type in the following: https://srb.sd5.bc.ca/postings/Account/Login). At the Sign In page, click the Create an account here

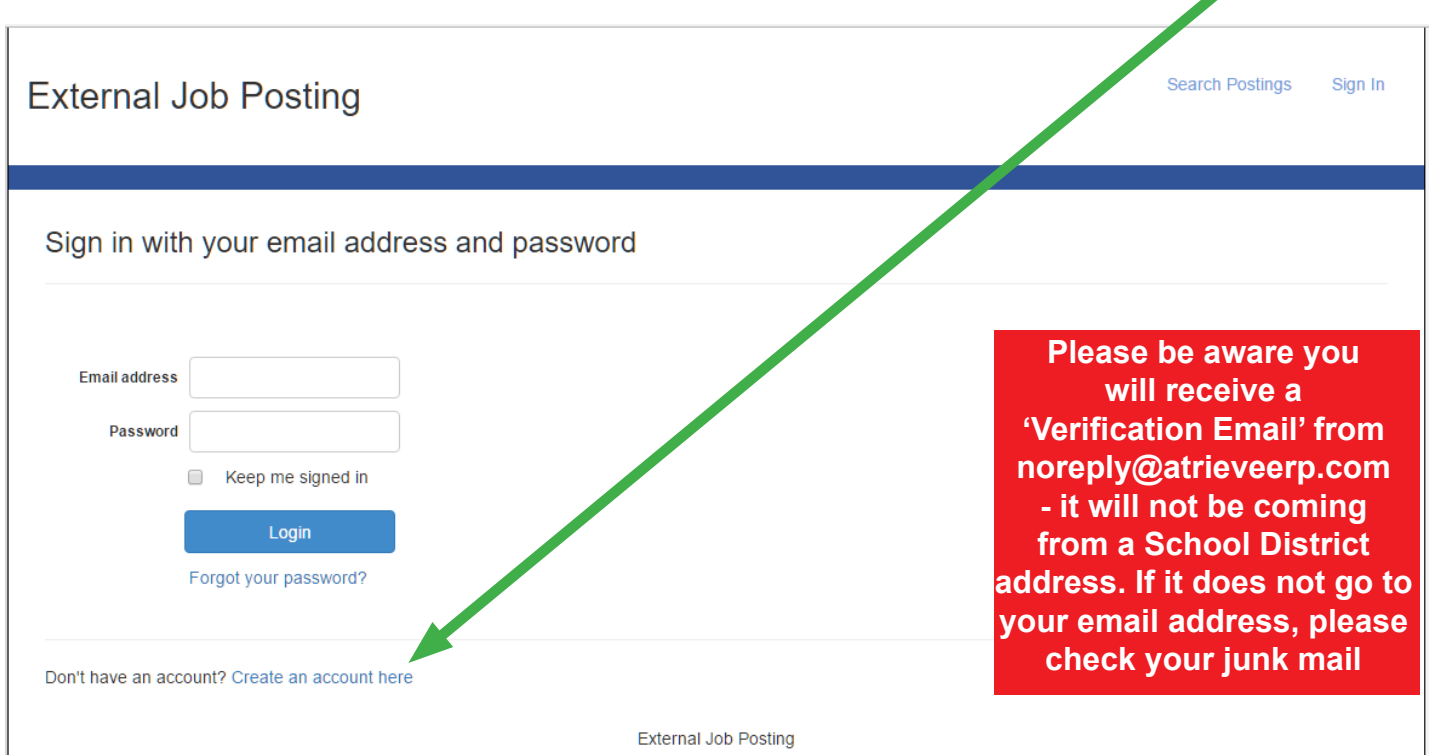

'education', etc. pages as you will not be able to submit an application without the information updated and documents attached. After you have created your account, please complete your profile and answer the questions on the 'general',

**Please note: if you are selected for a position, you will be required to submit for a criminal record check.**

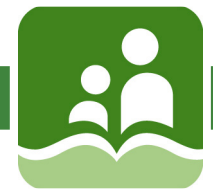

### Returning User Sign In Returning User Sign In

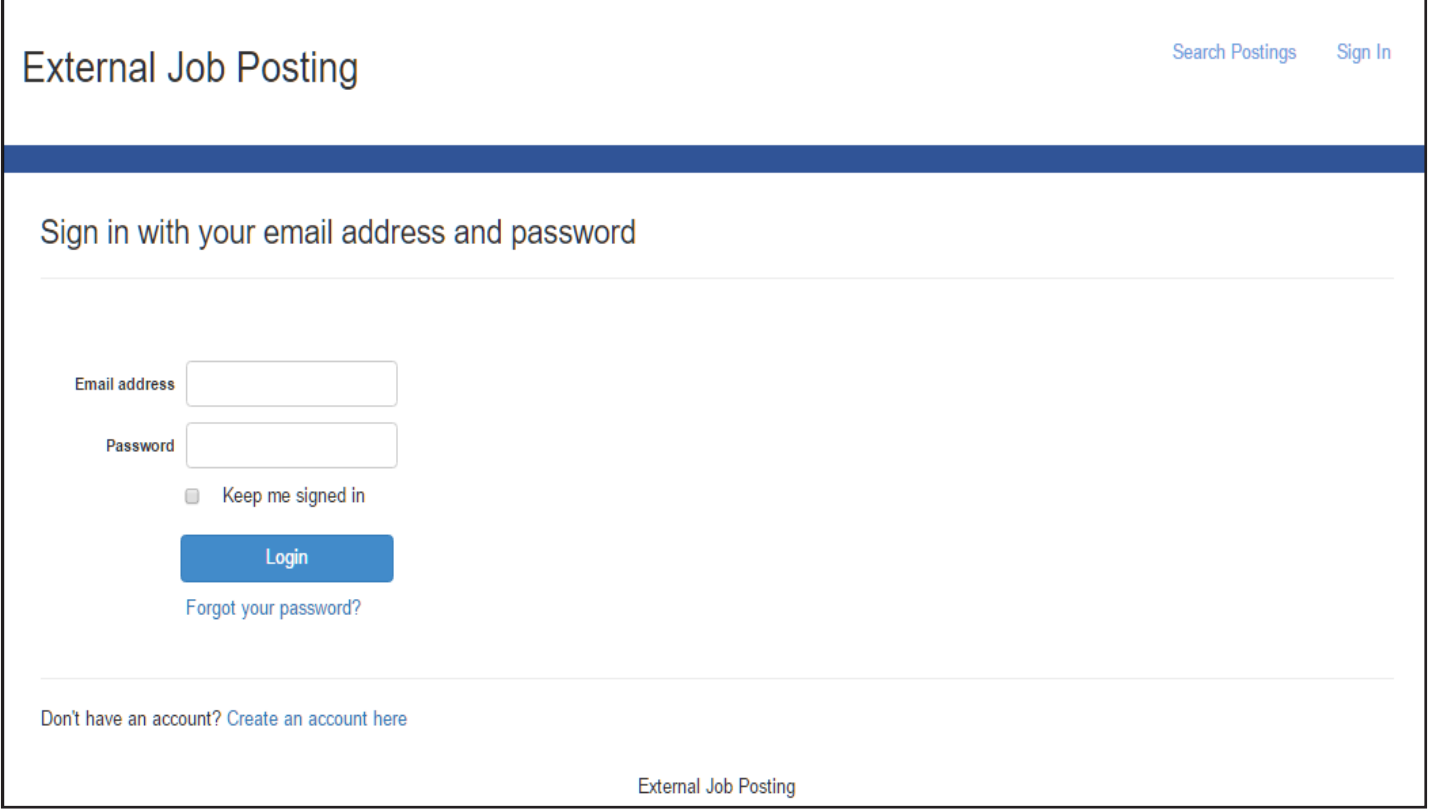

- Login button. 1. In the future, once your account has been successfully created, you may sign back into the External Job Posting appropriate social media but the social media but the social media button series when the social credit credentials (i.e.  $\frac{1}{2}$ system by entering your email address and password and clicking the Login button.
- 2. If you have forgotten your password you can click on the Forgot your password! hyperlink and enter an emal to send the required instructions to, to reset the password. 2. If you have forgotten your password you can click on the Forgot your password? hyperlink and enter an email

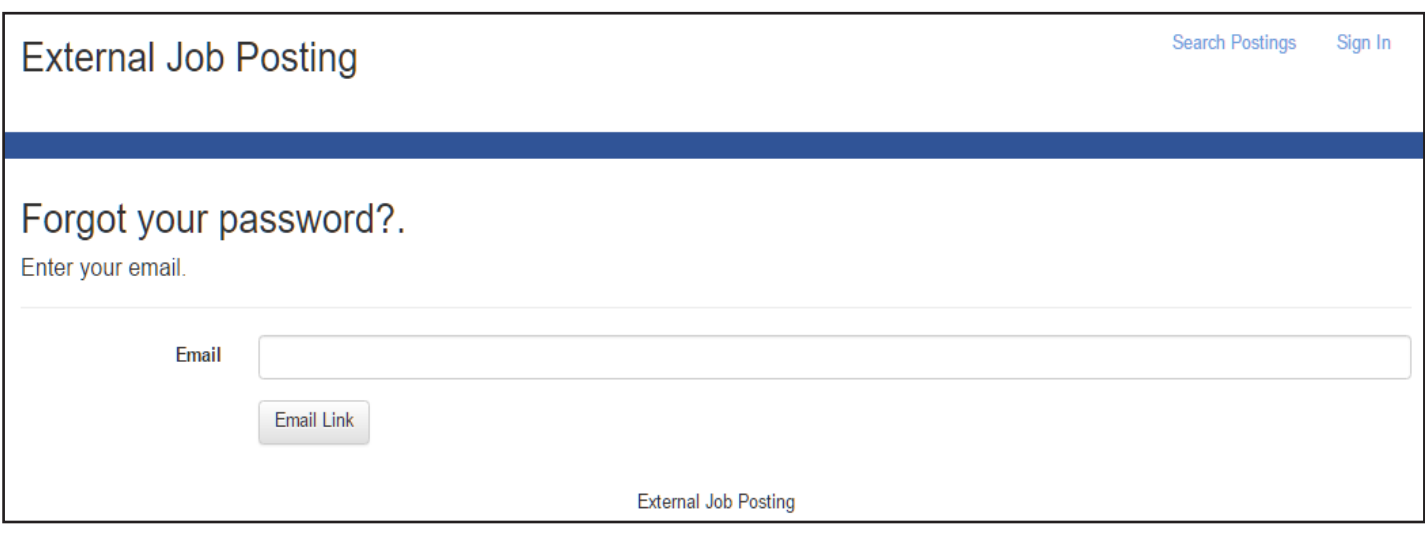

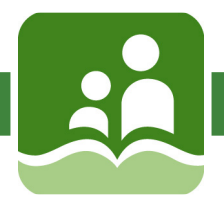

On the account registration page, enter your account information (i.e. Name, email address, etc.)

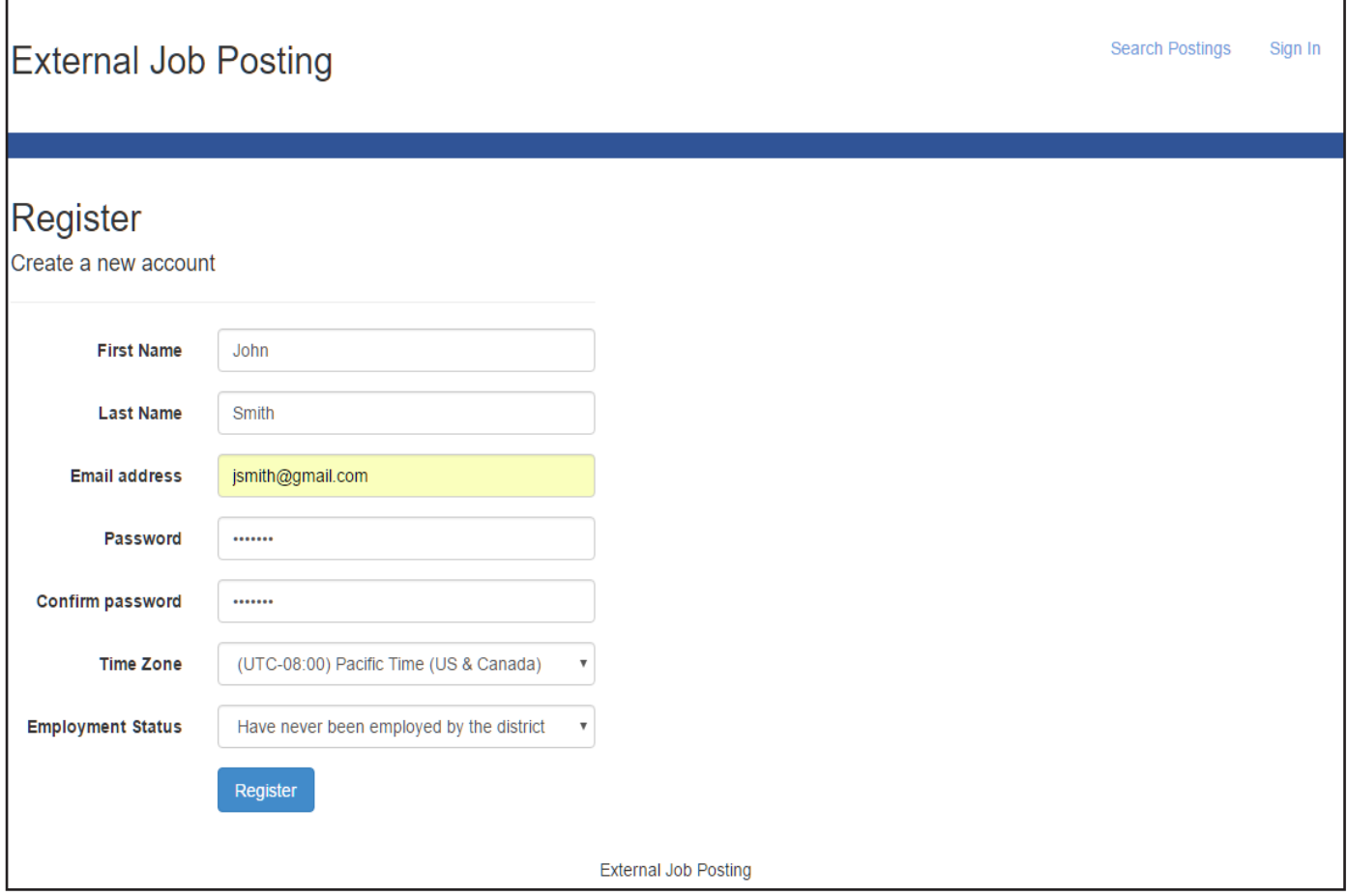

Employee Status, select the appropriate option:

- $\blacksquare$  Have never been employed by the district
- $\blacksquare$  Currently employed by the district
- **Previously employed by the district**

Selecting 'Currently employed by the district' will display a message indicating that the user is not intended to use EJP and should follow the internal application process as outlined by their district (i.e. using Job Posting<br>Web Web).

Selecting 'Previously employed by the district' will display a new field for the user to enter their last name at the time of previous employment. This will enable the district HR staff to locate the previous employee's record.

Click Register, and the My Profile page will display.

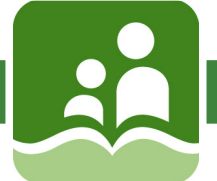

### My Profile – Personal Info $\blacksquare$

Before applying to a job posting, applicants must complete their profile. The first page in this process is the Personal Info page. Here you can enter your basic demographic information.

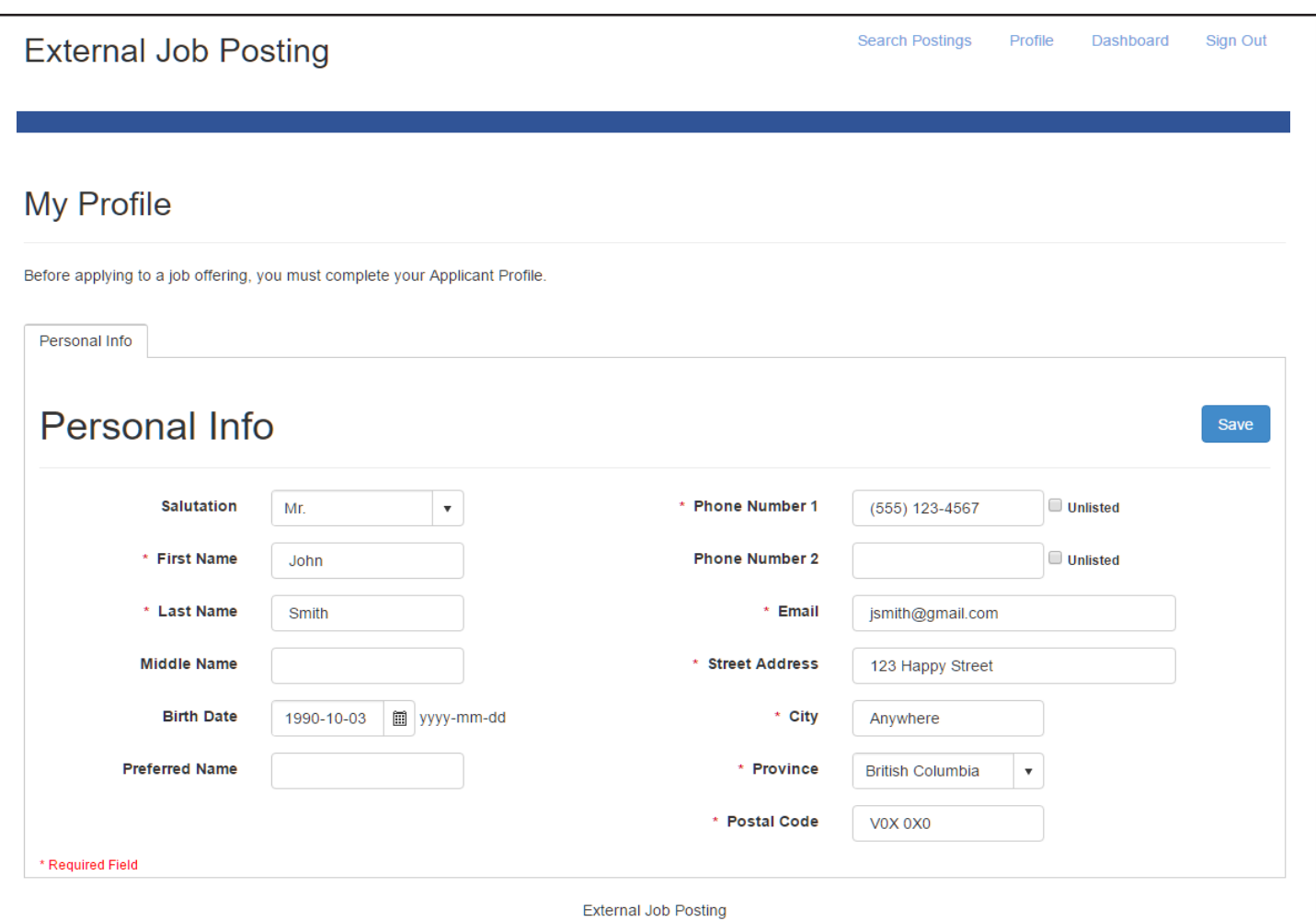

- 1. Enter personal demographic information; all fields marked with a red asterisk are required 1. Enter personal demographic information; all fields marked with a red asterisk are required and must be filled  $\frac{1}{1}$  in  $\frac{1}{1}$ in.
- 2. Once complete click Save. The page will refresh and additional tabs will display to be filled 2. Once complete click Save. The page will refresh and additional tabs will display to be filled in as applicable. (see example below)
- is the chample below)<br>3. Click on the tabbed page you want to navigate to or select the Back or Next button to move through the pages.

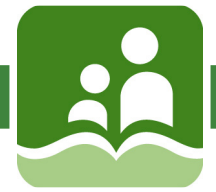

### My Profile – General

Please answer all the questions on the General Questions page.

To select more than one option, please click the control/command key. On some questions, only Yes or No will be required.

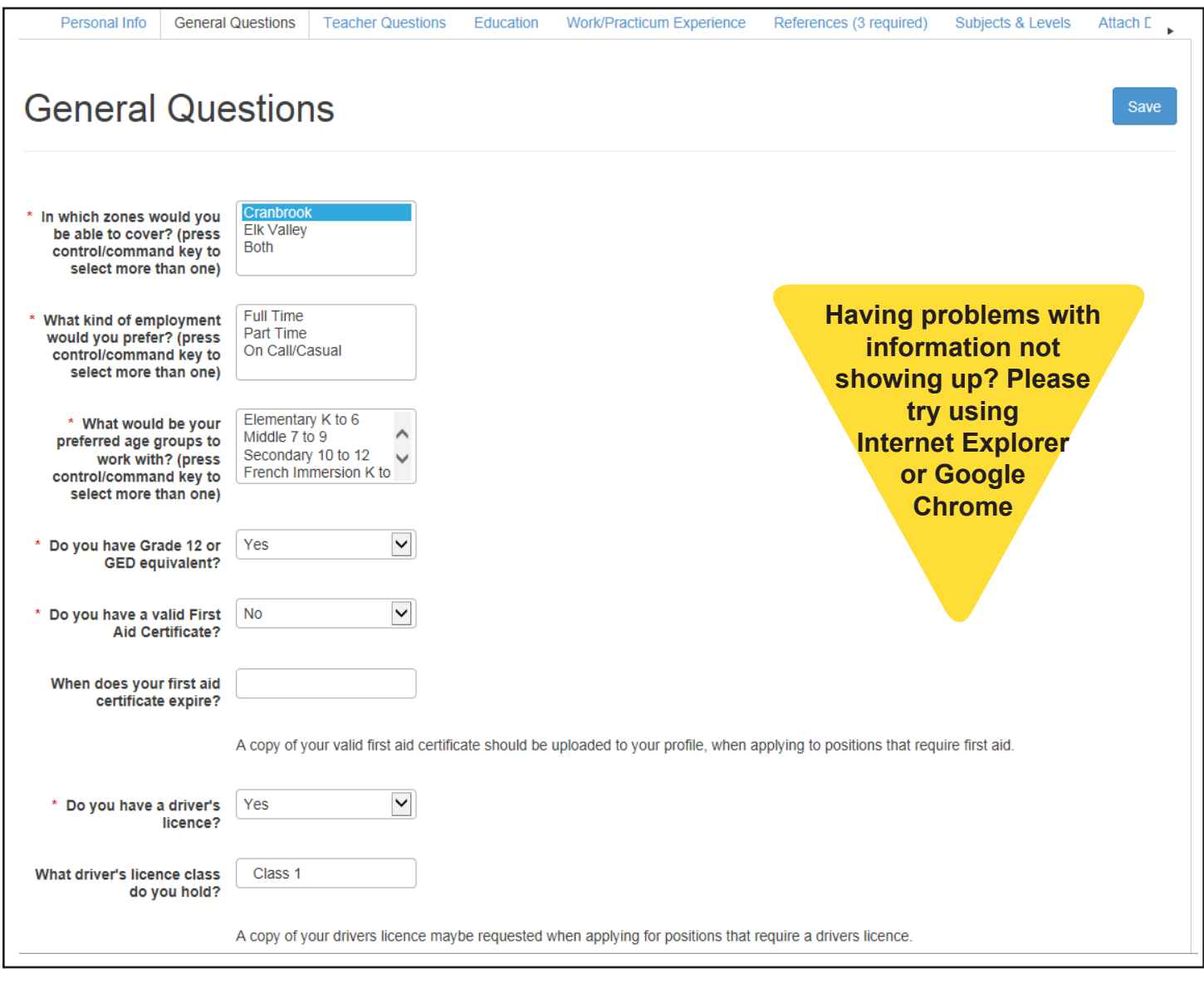

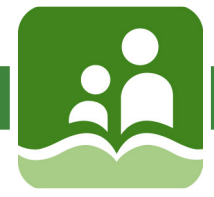

### My Profile – Teacher Questions

This section of questions is only intended for applicants applying for teaching positions. **If you are applying for support or casual work, please skip this tab.**

Please note, certificates and transcriptions, will be required to be uploaded in the 'Attach Documents' tab. If you said Yes to having a Major, please complete the questions for course name and description, subject and level and university name. Also, please choose the Bachelor of Education Level (Elementary, Middle, Secondary). There is limited space, please answer as precisely as possible (eg. Provide Course Name, Number and Description: Math 1560 Calculus I)

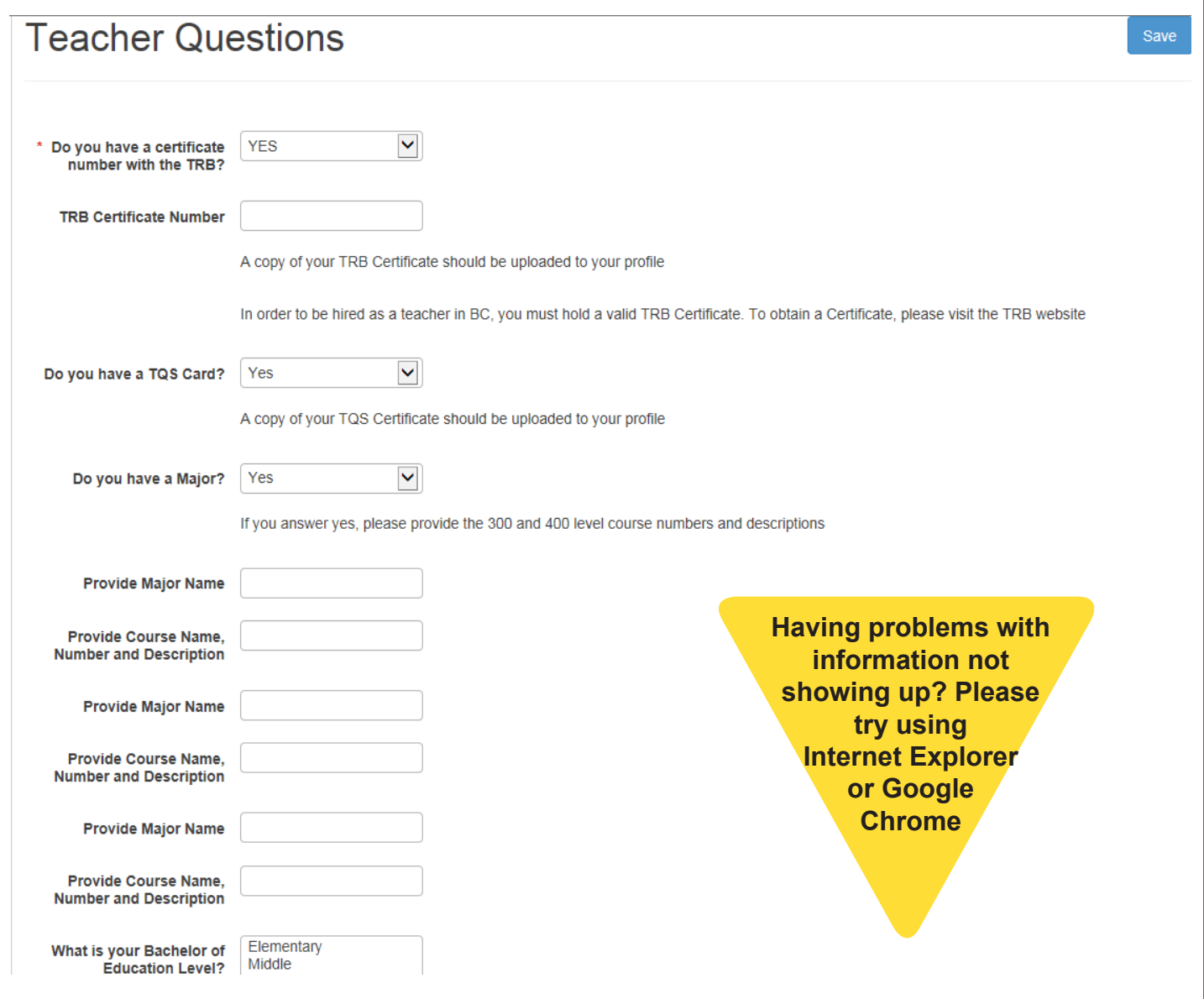

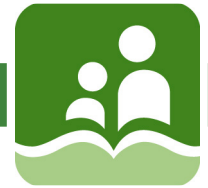

### My Profile – Education

There is limited space, please answer as precisely as possible (eg. Name of Institution: University of Victoria). There is room for three examples. All other experience can be supplied on your resume.

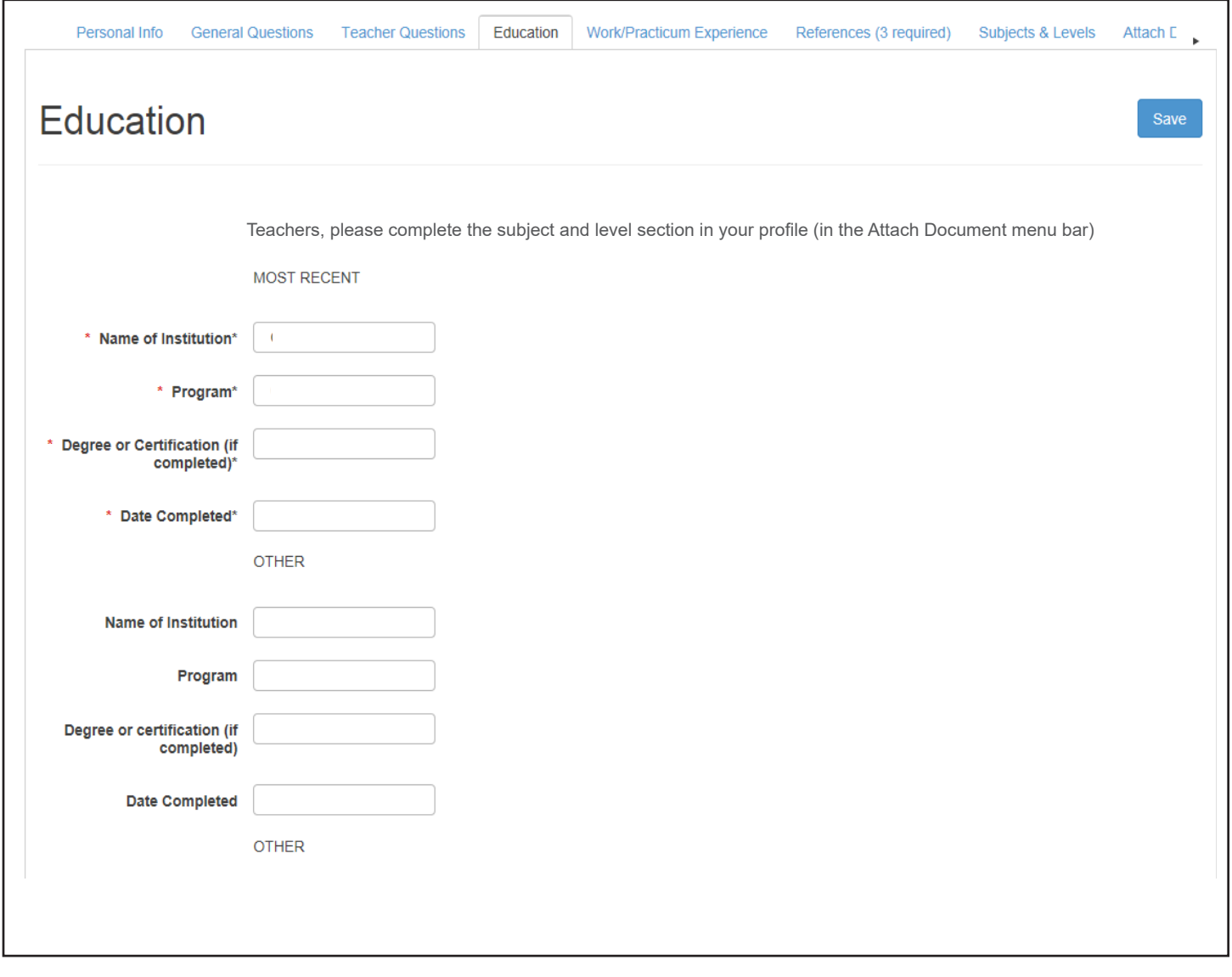

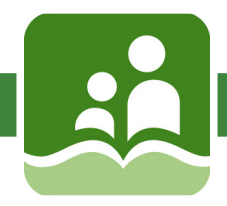

### My Profile – Work/Practicum Experience

There is limited space, please answer as precisely as possible (eg. Job Description: title or position held). For Teaching positions, we are looking for your practicum and/or other positions held. There is room for your three most current work/practicum experiences but only require your latest job experience. All other experience can be supplied on your resume.

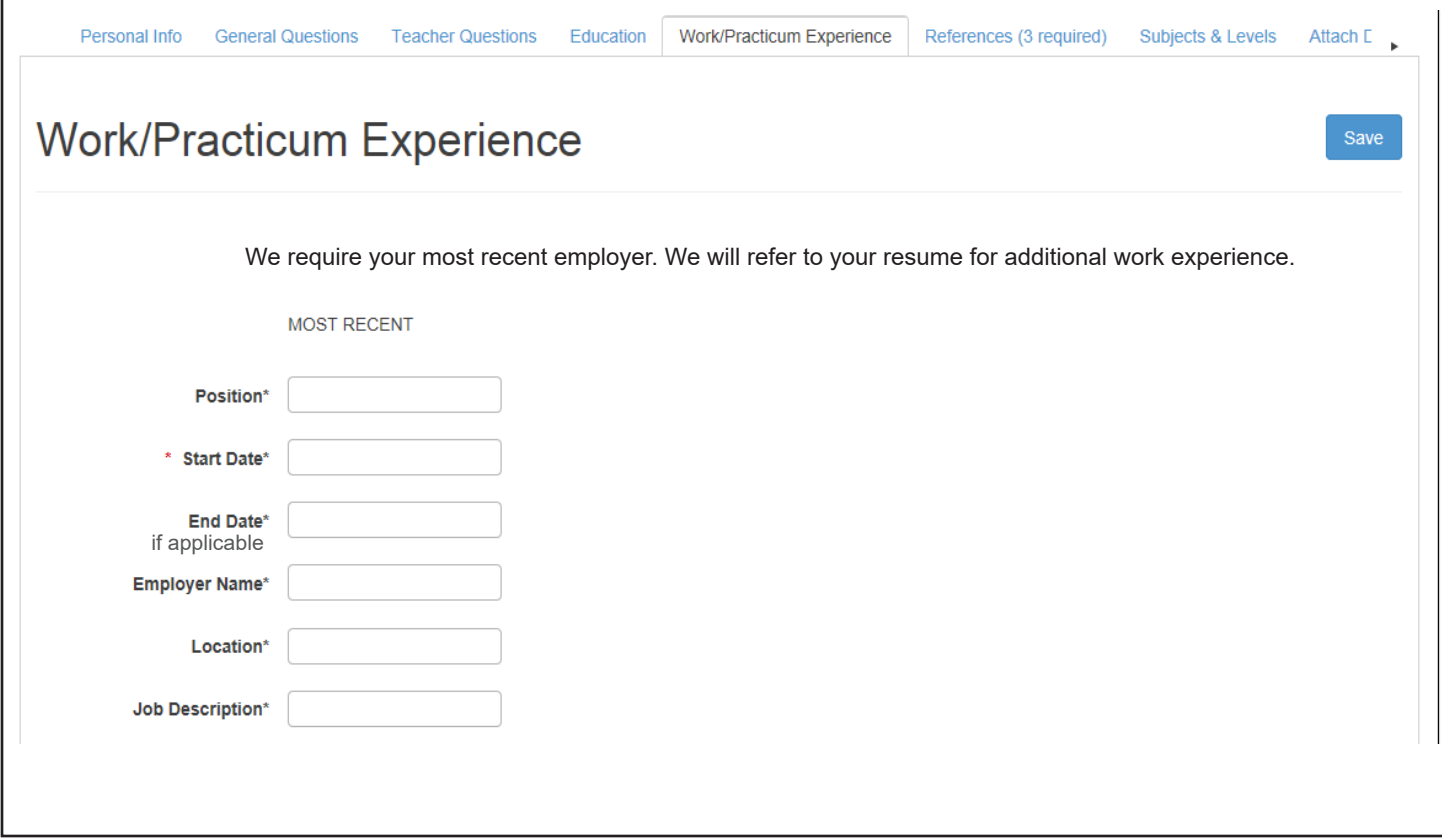

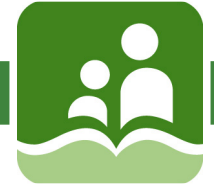

### My Profile – References

It is imperative for you to supply three professional references to be considered for a position with SD5. If you have reference letters, you can attach them in the 'Attach Document' tab.

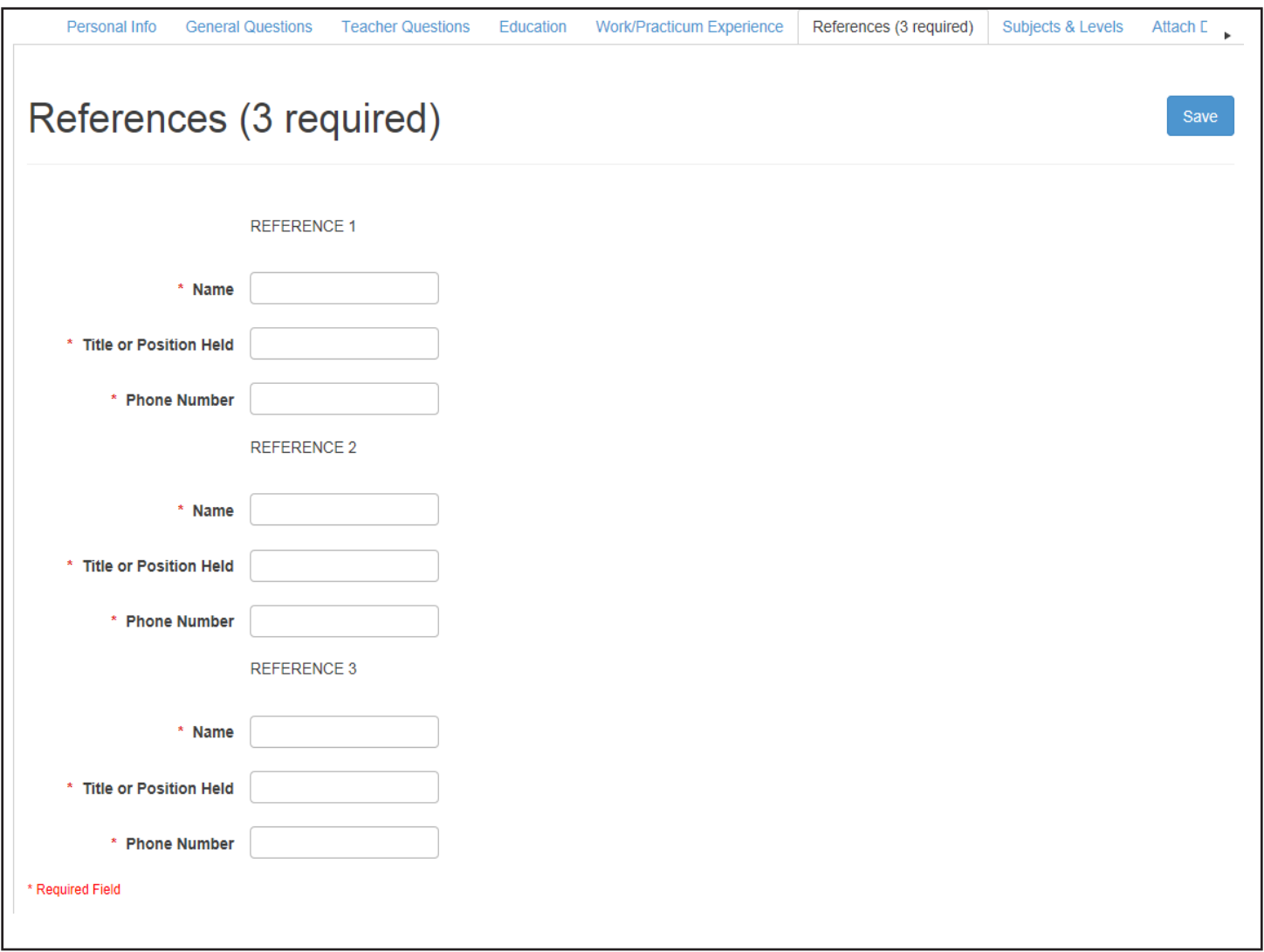

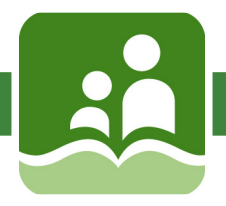

### My Profile – Subjects & Levels

Applicants can enter subject and level information which will be made available to the hiring manager when they review applications.

- 1. Select the category, options include: Teacher, Support or Specialized Subjects.
- 2. Select the applicable subject for the selected category. The subject listing is specific to School District #5. Note that you must select a category first before you can select a subject.
- 3. Click add, and the entry will be added to the grid. The user may continue to enter subject and level information, if applicable.
- 4. To remove an entry from the grid click the remove icon.

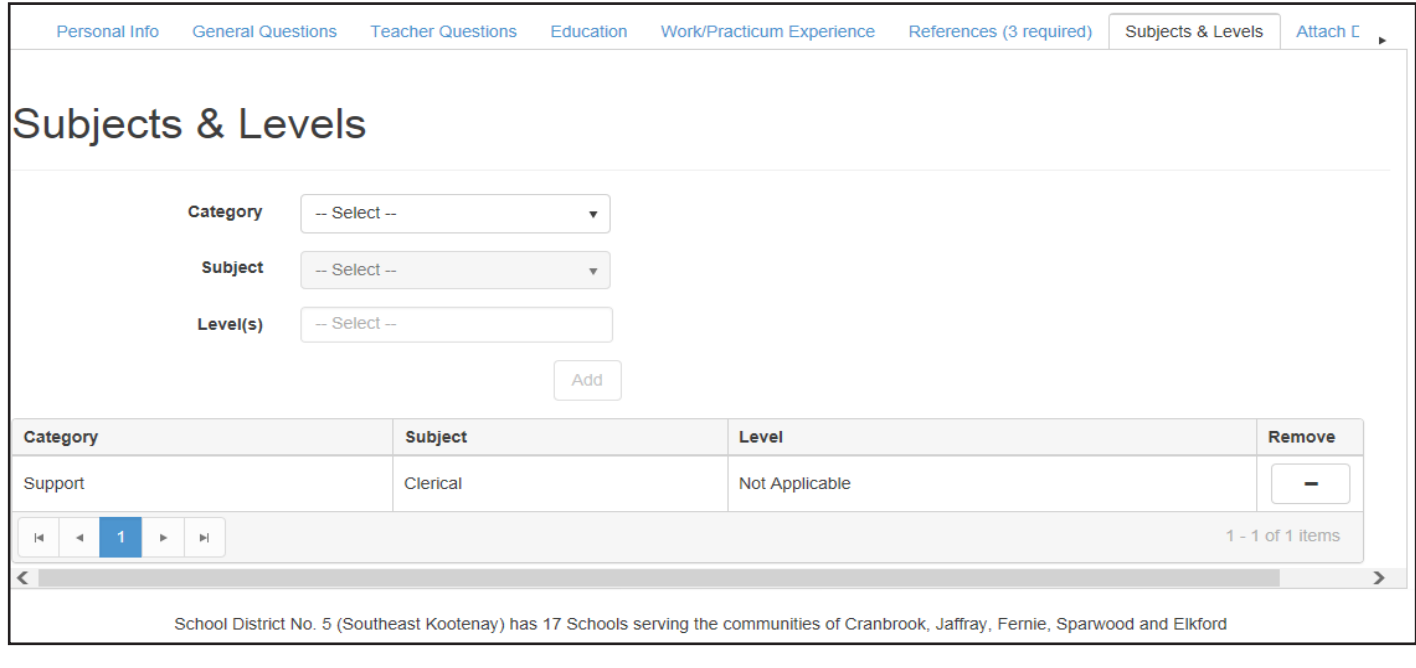

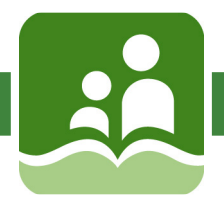

### My Profile – Attach Documents

The applicant can upload supporting documents to be included with future applications (for example a resume, cover letter, teaching certificate, first aid certificate, Red Seal, etc). Files must be a maximum of 4 Mb and in one of the following formats:

.txt; .doc; .pdf; .rtf; .xls; .xlsx; .jpg; .jpeg; .tif; .png; .gif; .bmp; .docx

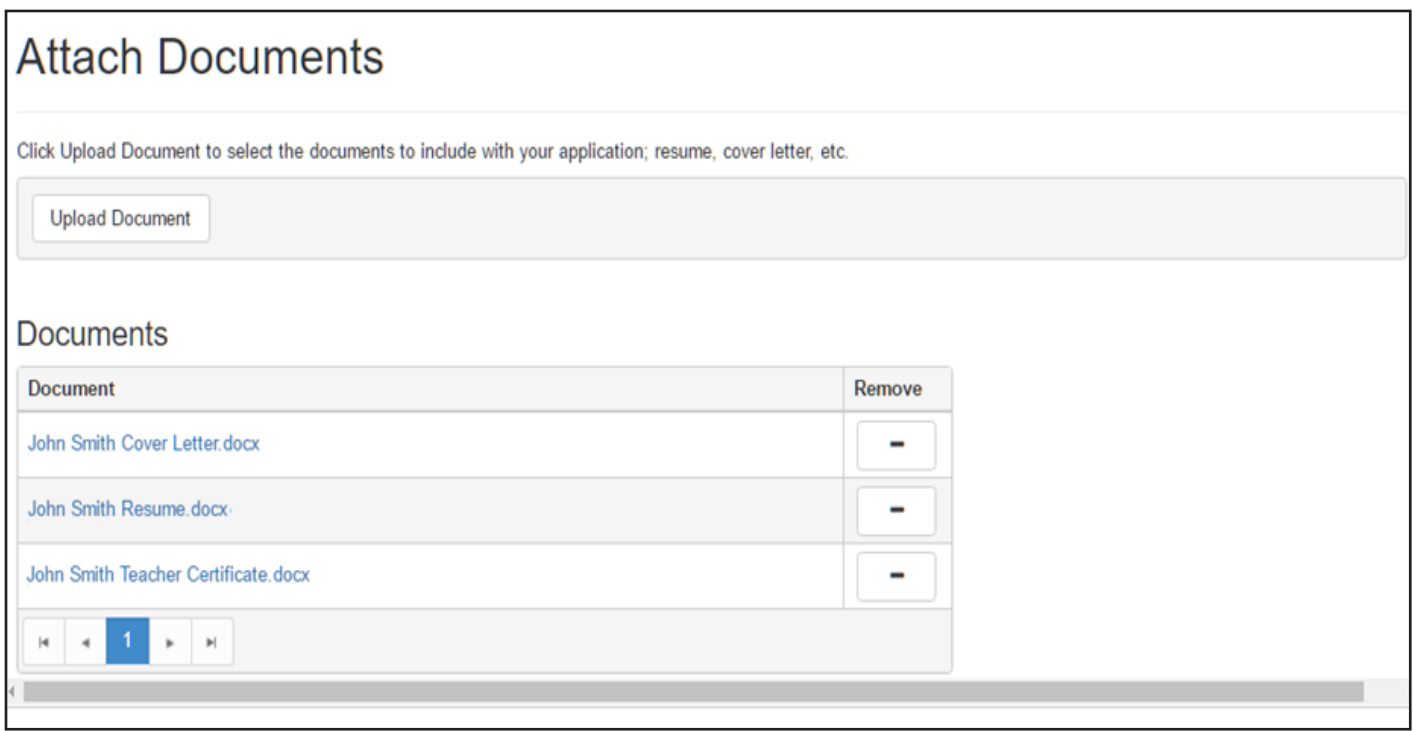

- 1. To attach a document click Upload Document.
- 2. The "choose file window" will open where you can browse for and select a document to upload.
	- 3. Uploaded documents will display in the grid.
- 2. Spouded documents will display in the grid.<br>4. To remove a document from the grid listing, click the remove icon.

## **Congratulations! You can now search and apply for postings!**

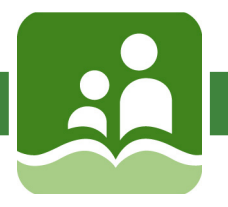

### Searching Postings

A potential applicant can navigate to the Search Postings page to search and view open job postings and if the applicant's profile is complete they can apply to job postings.

- 1. To search open job postings click on Search Postings
- 2. Enter search criteria (by default all open postings display):
	- Description keyword search, looks for words anywhere in the Description field.
	- Job Type select a job type, for example 'Continuing Full Time', 'Continuing Part Time' or 'Temporary'
	- Job Category select a job category, for example 'Teacher' or 'Support Staff'
	- Location Type select a location type, for example 'Elementary School' or 'Middle School
	- **Location select one or more locations to search on**
	- Posting Date select the posting date range, for example, 'All Postings', 'Last 7 Days' or 'Last 2 weeks'
- 3. Click Search and the search results grid will refresh to only display those postings that match the entered search criteria.
- 4. Click Reset if you would like to reset the search results grid back to the default (i.e. display all open postings).
- 5. To navigate through the posting list click on the right or left arrow in the paging control below the grid.

 $A$  potential applicant can navigate to the Search Postings page to search  $\mathcal{A}$ 

6. To view the details of a job posting click on the Posting No. link

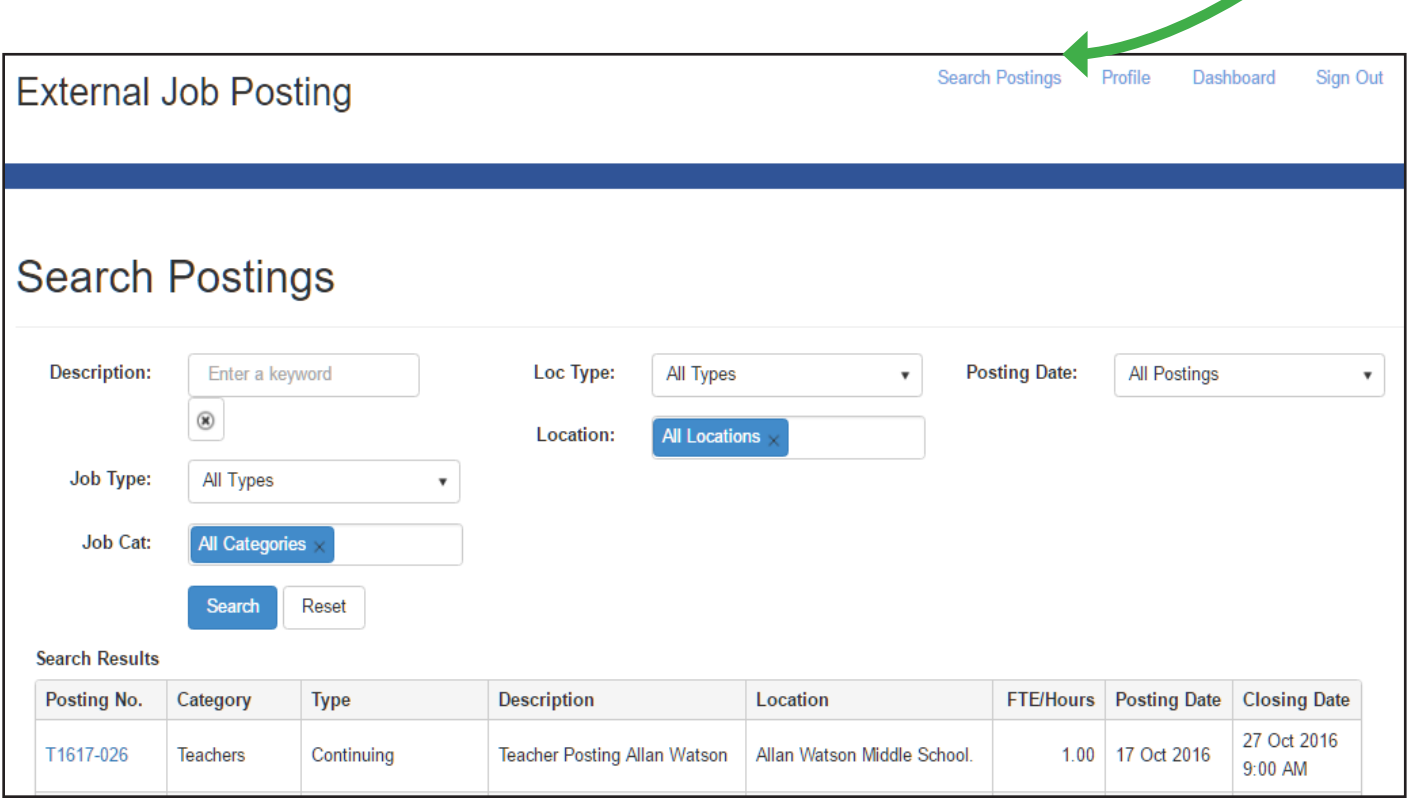

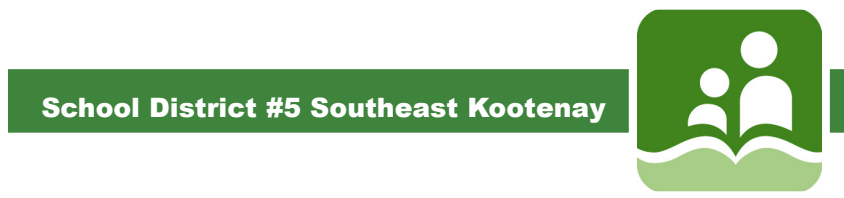

### **Posting Details** if you select a posting that you have already applied to, a message will display applied to, a message will display and the select applied to, a message will display and the select and the select and the

The Posting Details page lists the job description and requirements as well as details about the position start date, end date (if applicable) and FTE/Hours,. A registered applicant can apply to the posting or bookmark it for review at a later time.

Note that if you select a posting that you have already applied to, a message will display and the Apply to Posting button will be hidden.

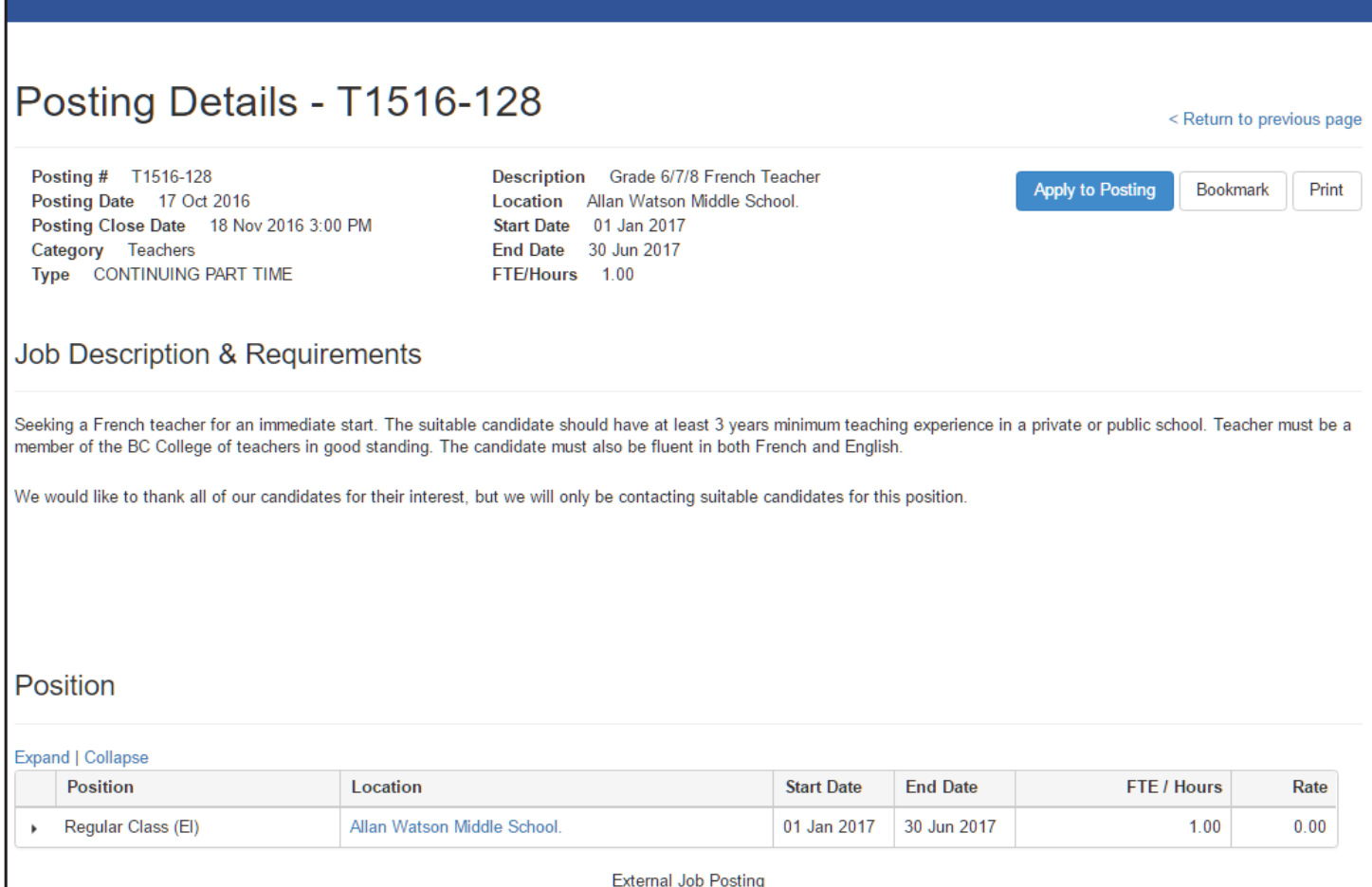

- 1. To apply to the posting click on the Apply to Posting button.
- 2 To bookmark the posting click on the Bookmark button.
- 3. To print the posting click on the Print button and a new browser window will open. Use your browsers print option to print the posting details.

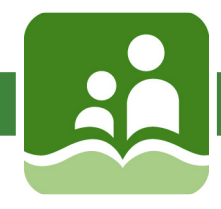

### Submitting your Application

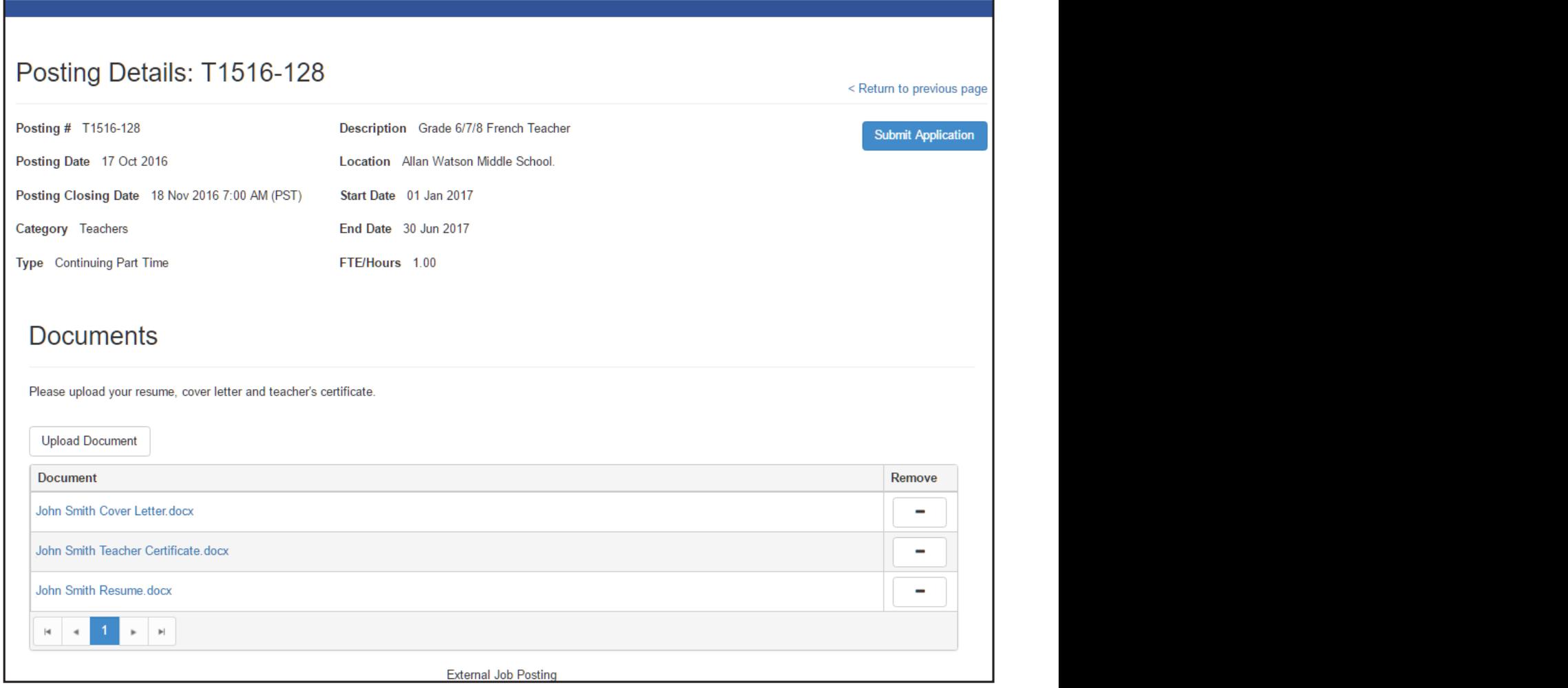

- 1. If you have previously uploaded documents as part of the account  $\sqrt{\frac{1}{\sqrt{2}}\int_{0}^{\infty}$ creation process, those documents would display on the Submit Application page.
- 2. To upload a document click on the Upload Document button.
- 3. Drag one or more files into the window to upload them or use the Select files button.
- 4. Selected documents will display in the documents grid.
- 5. To remove an uploaded document click on the remove (minus sign) icon.
- 6. To submit the application click the Submit Application button

7. To return to the Application Details page click on the Return to previous page.

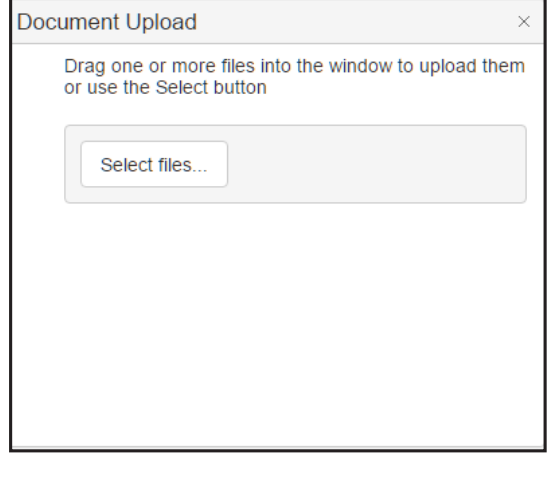

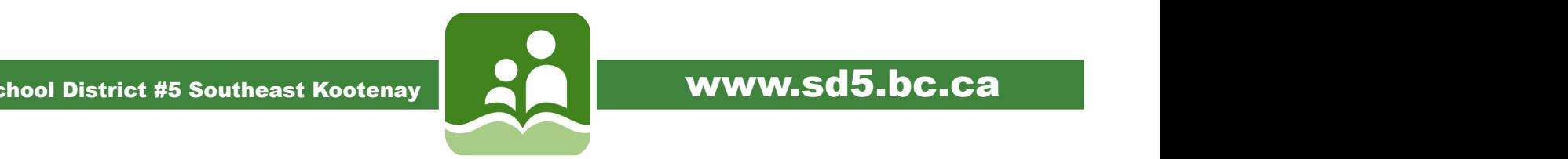

### $\sum_{i=1}^n \mathbf{p}_i$  and  $\sum_{i=1}^n \mathbf{p}_i$  and with page  $\sum_{i=1}^n \mathbf{p}_i$  with provide you with  $\sum_{i=1}^n \mathbf{p}_i$  with  $\sum_{i=1}^n \mathbf{p}_i$  with  $\sum_{i=1}^n \mathbf{p}_i$  with  $\sum_{i=1}^n \mathbf{p}_i$  with  $\sum_{i=1}^n \mathbf{p}_i$  with  $\sum_{$ Submit Application Confirmation.

Once an application is submitted the confirmation page will display and provide you with your confirmation<br>number number.

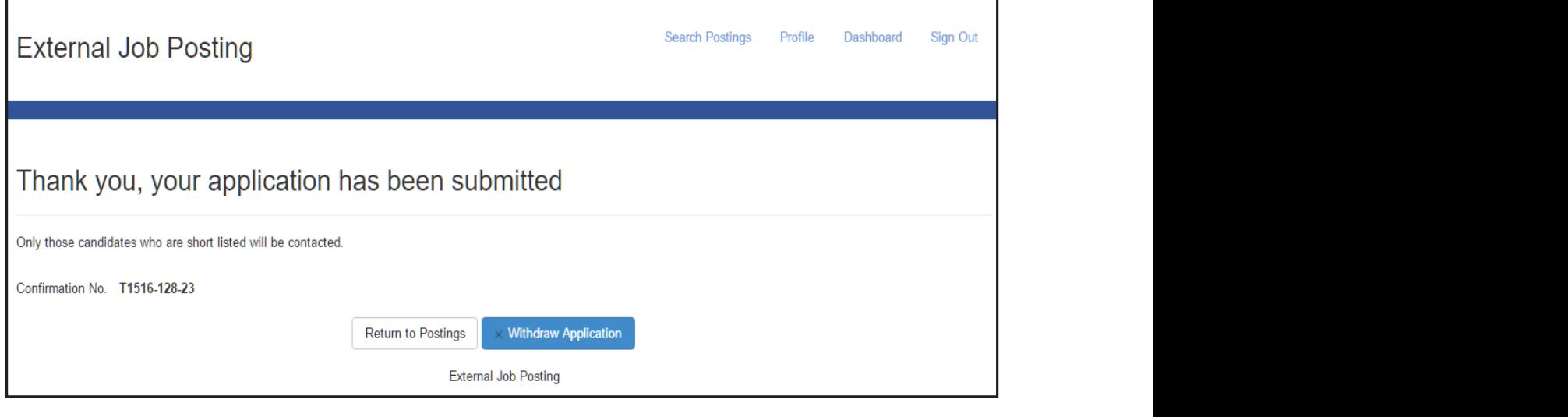

review by the hiring manager. Click on Withdraw Application if you would like review by the hiring manager.

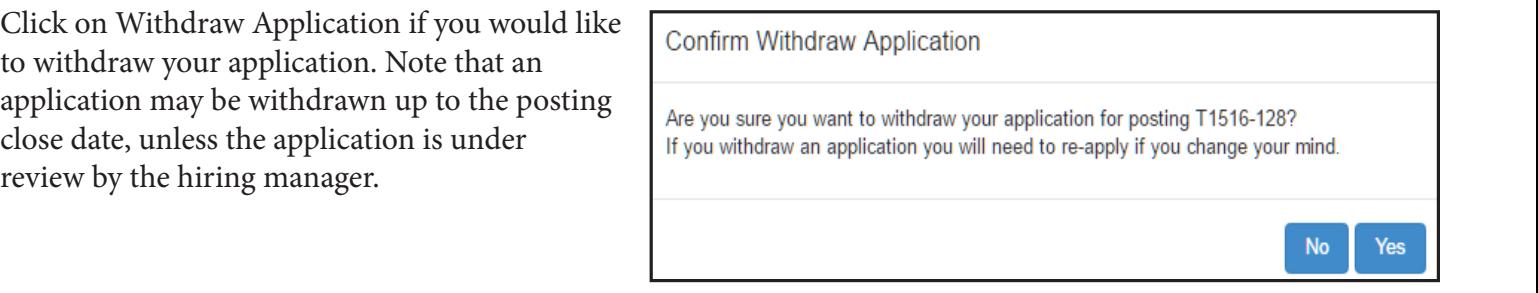

### Applicant Dashboard postings they are interested in the set of the set of the set of the set of the set of the

Applicants can bookmark postings they are interested in to return to later and apply. They can also view the postings to which they have applied postings to which they have applied

- 1. Click the Dashboard in the top right hand corner to view submitted applications and bookmarked applications.
- 2. To review any submitted applications or bookmarks, click on that item.

This is also where you can change your password or timezone.

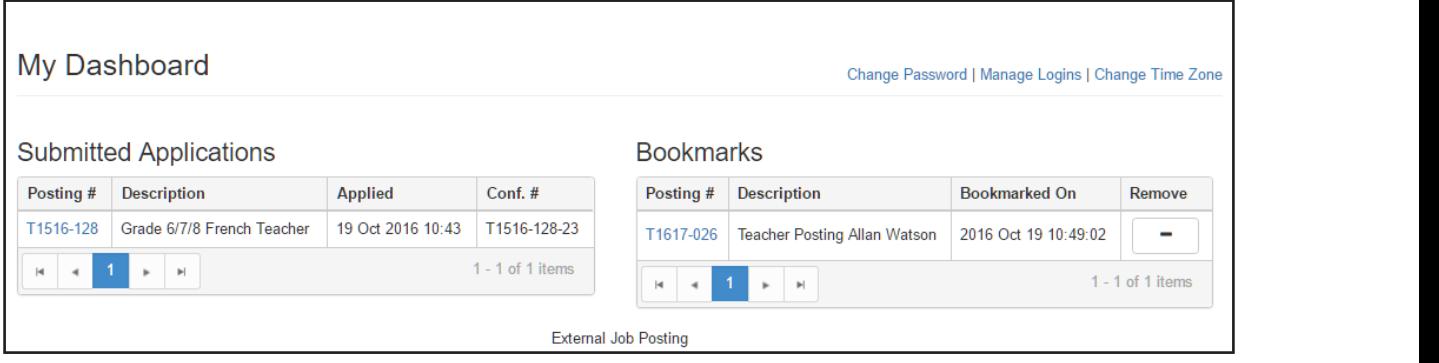

Human Resources Coordinator Heather.hockley@sd5.bc.ca

 $H \times L \times L$ 

absence@sd5.bc.ca

Executive Assistant

250-417-2066

250-417-2074

250-417-2067

 $\mathbf{A}$ 

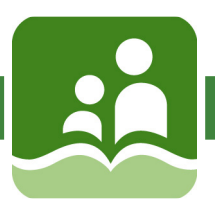

### School District #5 Southeast Kootenay | **Manual Mullet WWW.Sd5.bc.ca**

- Assignments
- **Absences**
- Leave Requests
- Confirmation Letters
- Postings

### **Brent Reimer**

Brent Reimer<br>Director of Instruction/Human Resources brent.reimer@sd5.bc.ca 250-417-2065

> **Jill Macdonald** Executive Assistant jill.macdonald@sd5.bc.ca 250-417-2066

**Heather Hockley** Human Resources Coordinator heather.hockley@sd5.bc.ca 250-417-2074

**Bridget Fix** HR Assistant and Dispatcher absence@sd5.bc.ca 250-417-2067